- **A. Login Screens** (eCorr)
	- **•** Steps to create a new account
	- **•** Creating a profile and answering security questions
	- **•** Entering the authentication code to access your survey

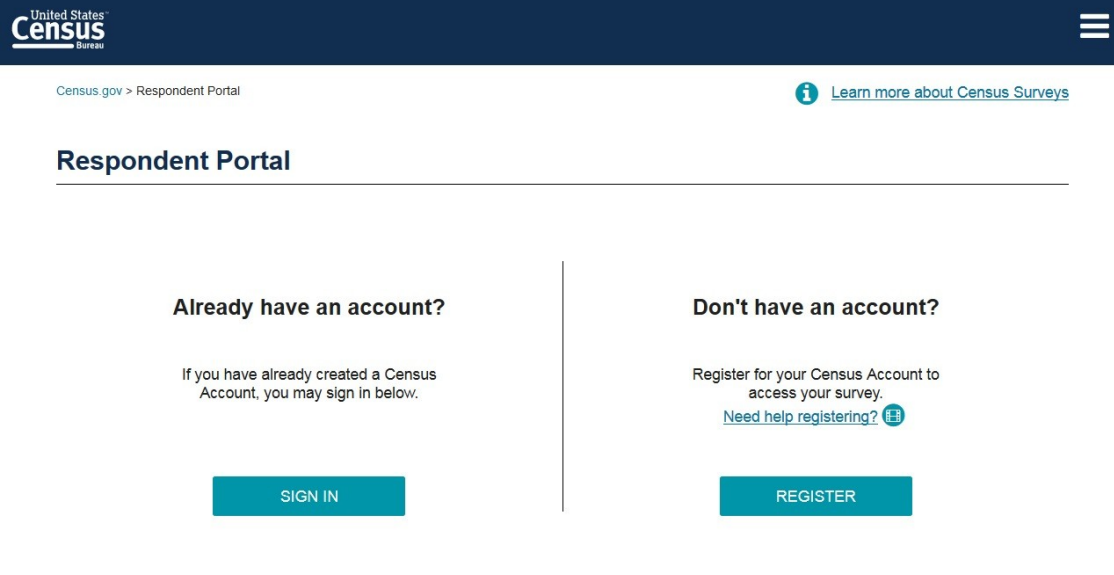

Accessibility | Information Quality | FOIA | Data Protection and Privacy Policy | U.S. Department of Commerce

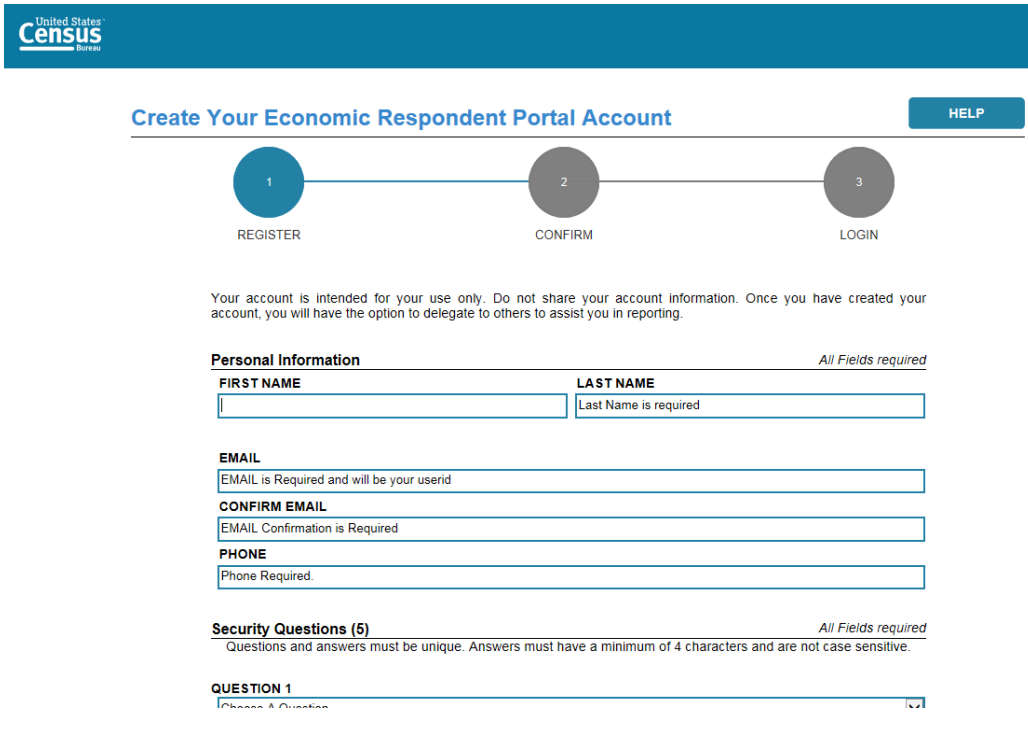

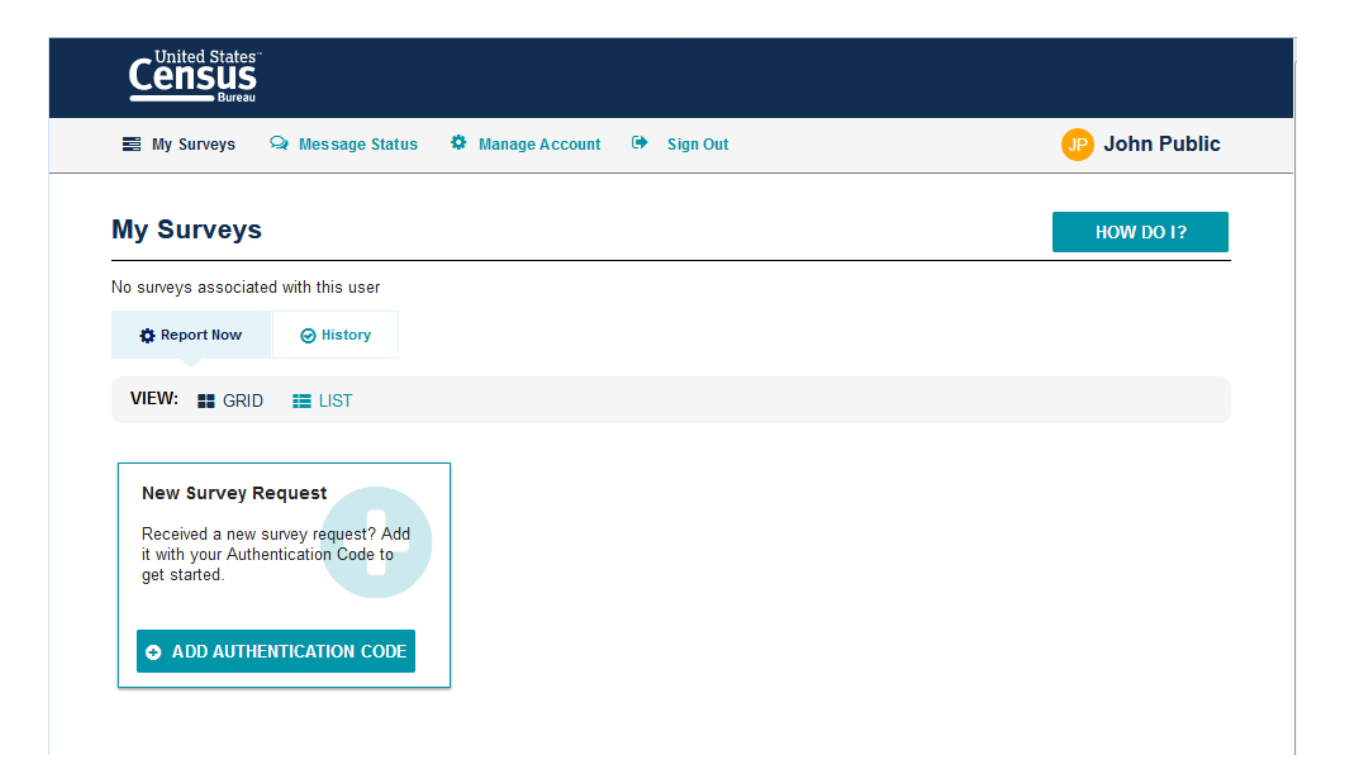

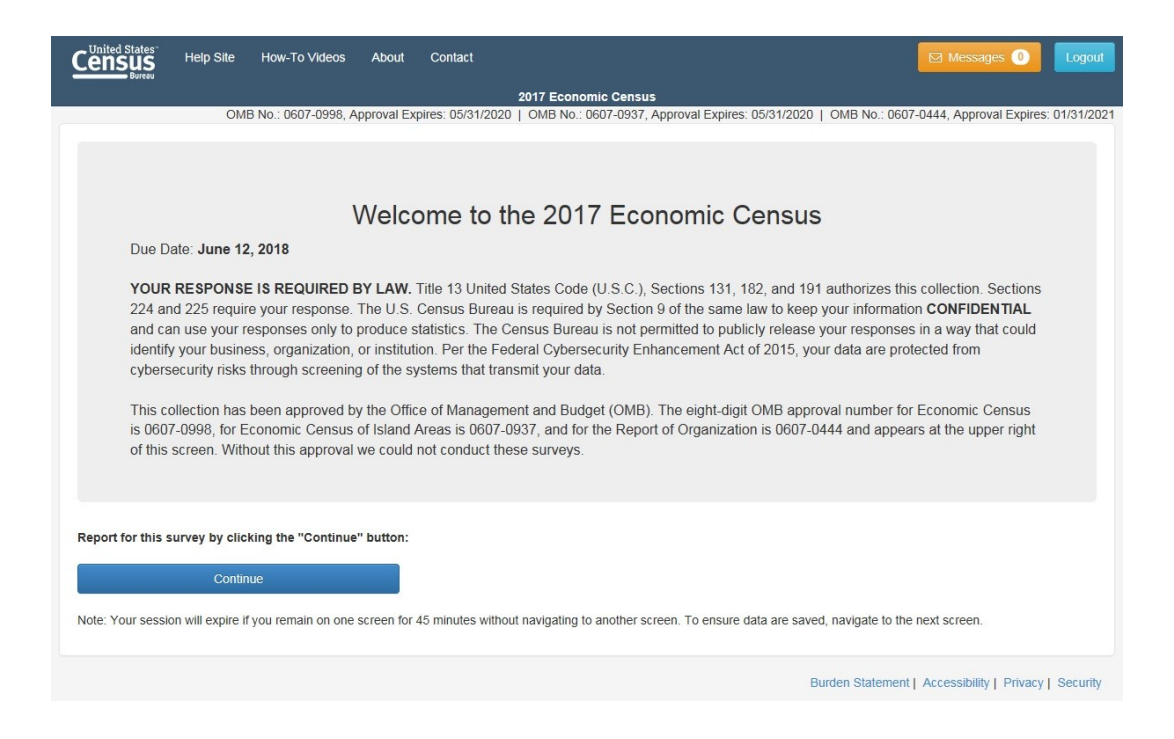

Link to How-To Videos

#### **B. Dashboard Overview**

**•** Overview Page: This page describes the basic steps a respondent needs to take to successfully submit their survey.

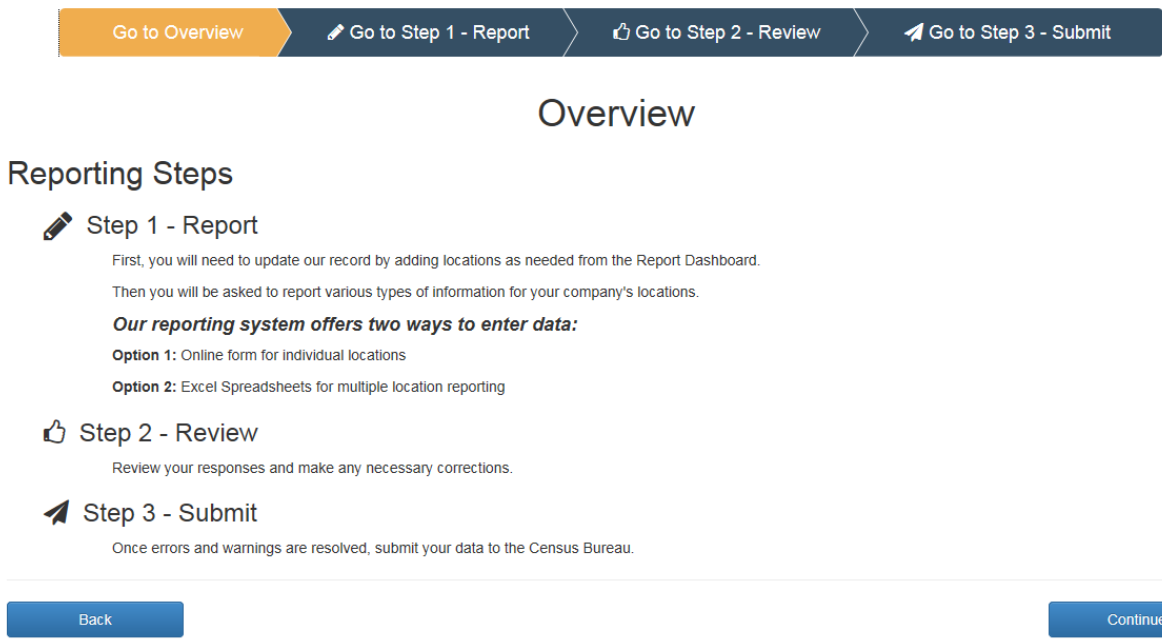

- Site Navigation
	- **a.** The Banner; Horizontal Scrolling; Forward-Back Navigation
- **•** Main Dashboard Features
	- a. Filtering and sorting

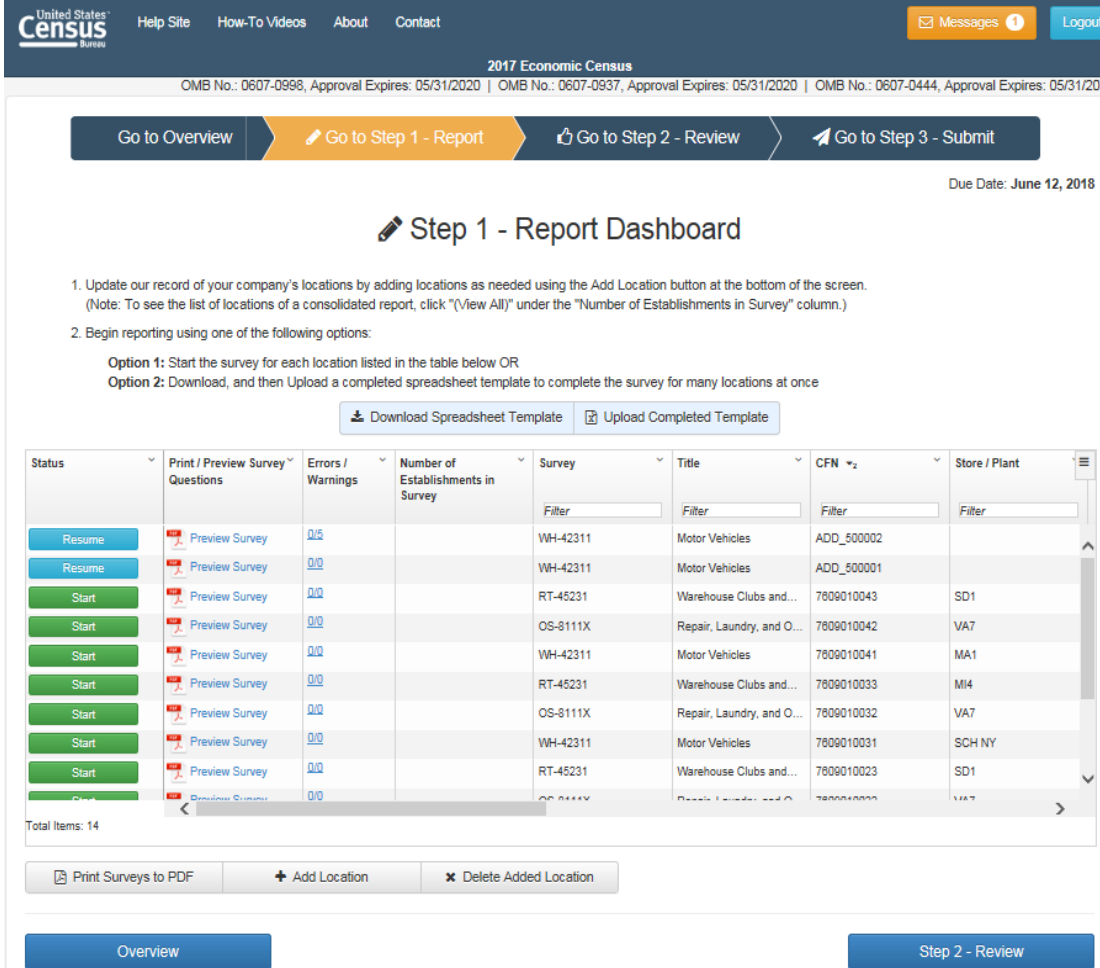

• How to begin the survey

## **C. Preview of Survey Questions**

**•** Printing Full Survey

Print Surveys to PDF

Select the Surveys to print to PDF by clicking the appropriate checkbox(es), and then, clicking the "Continue" button:

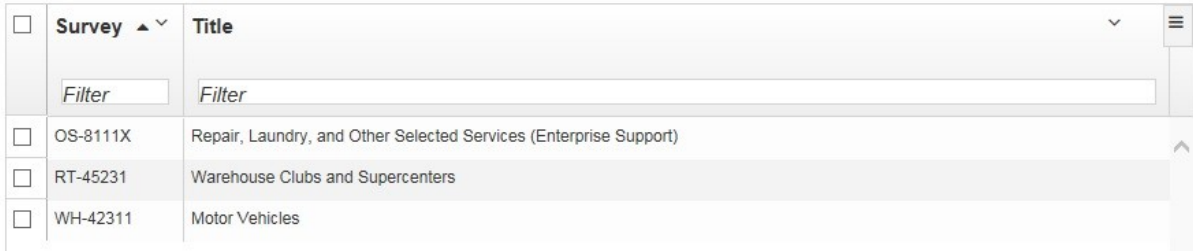

 $\mathbf{x}$ 

#### **D. Add/Delete Locations**

- **•** Adding a New Location
	- **a.** Where to find the new information

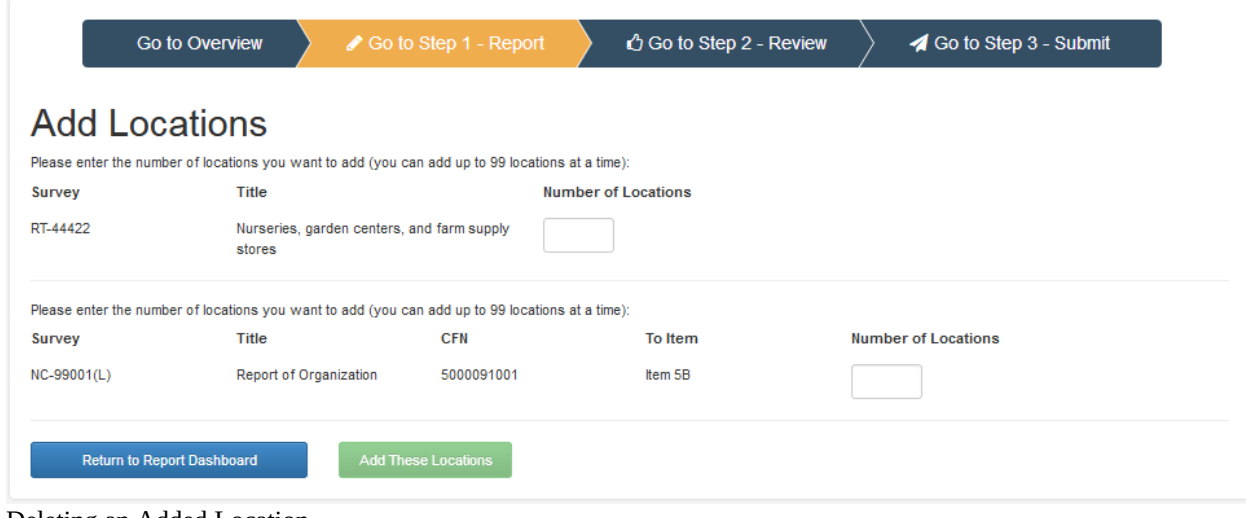

- **•** Deleting an Added Location
- **•** Closing a Pre-listed Location

## E. **Messages Feature**

- Location of the messages
- Types of messages received

## **Messages**

Below are the files that you have attempted to upload or download and their status.<br>Rows in blue are messages that have not been read.

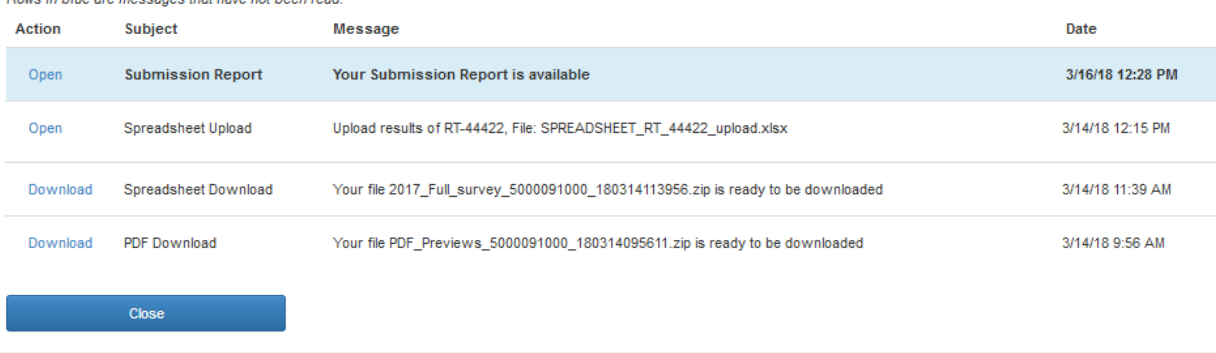

#### **F. Downloading Spreadsheet**

- **•** How to download the spreadsheet
- **•** General guidance for Excel sheet do's and don'ts
- **•** All Locations action explanation

#### Print Surveys to PDF

Select the Surveys to print to PDF by clicking the appropriate checkbox(es), and then, clicking the "Continue" button:

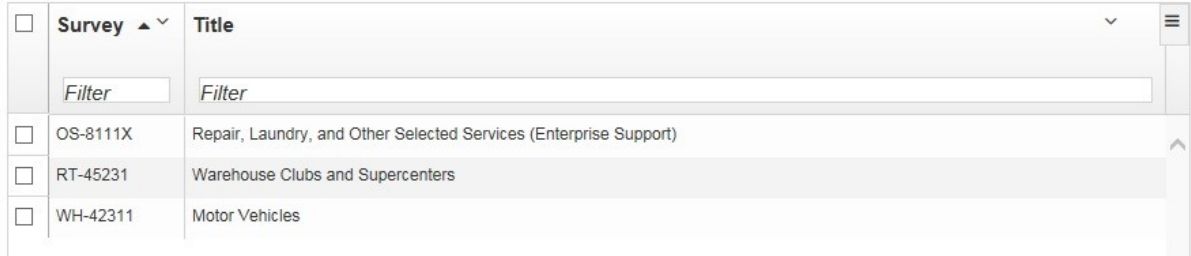

# **G. Uploading Spreadsheet**

**•** How to upload the completed spreadsheet

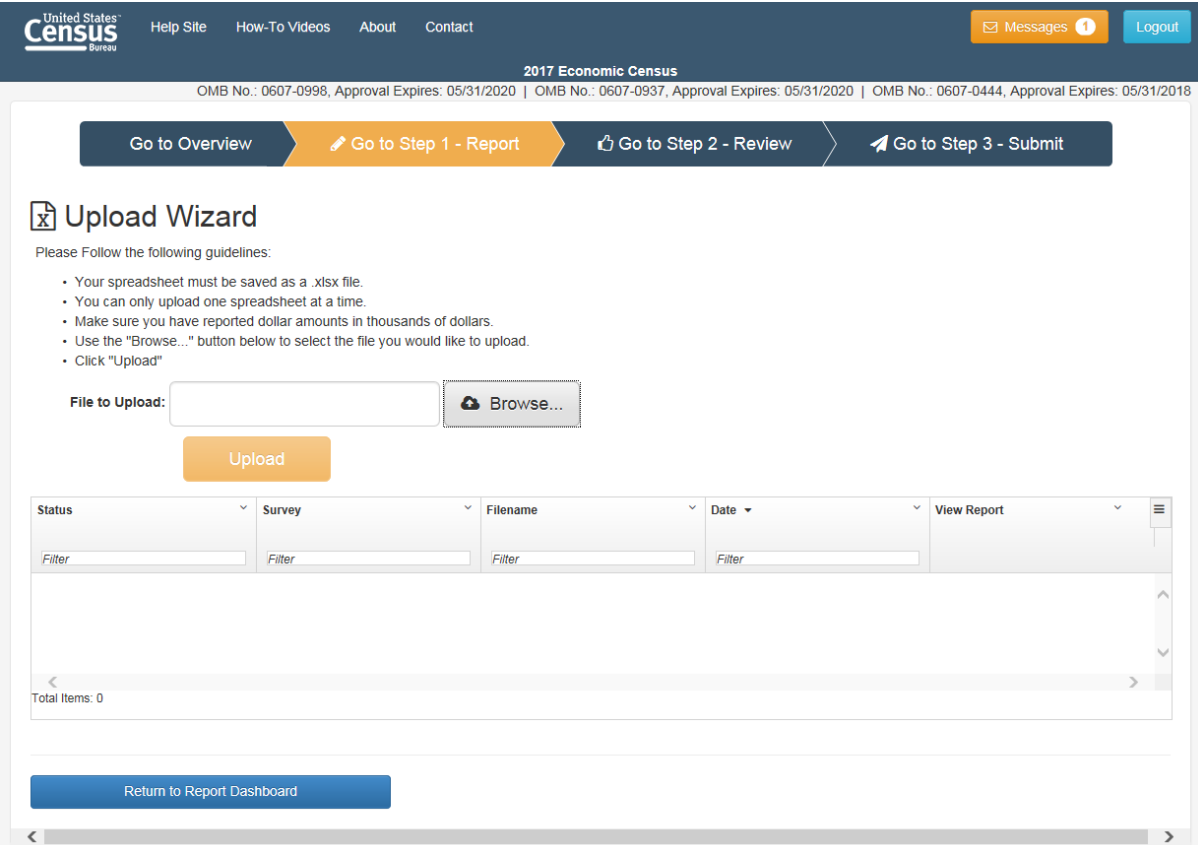

#### **H. Reviewing Your Responses**

- **•** Fixing Errors and Warnings
- **•** Downloading Errors and Warnings

# ₿ Step 2 - Review

Please review your responses and make any necessary corrections by selecting the 'Fix' button, which will return you to the screen where you can make the appropriate update. Errors must be corrected before the location can be submitted.

To download all errors and warnings to a spreadsheet, click the "Download Errors/Warnings" button. Download Errors/Warnings

This report contains the data you have reported totaled by Employer Identification Number (EIN). You can compare these totals to your records to **田 Auto-sum Totals** ensure the data you have reported are correct.

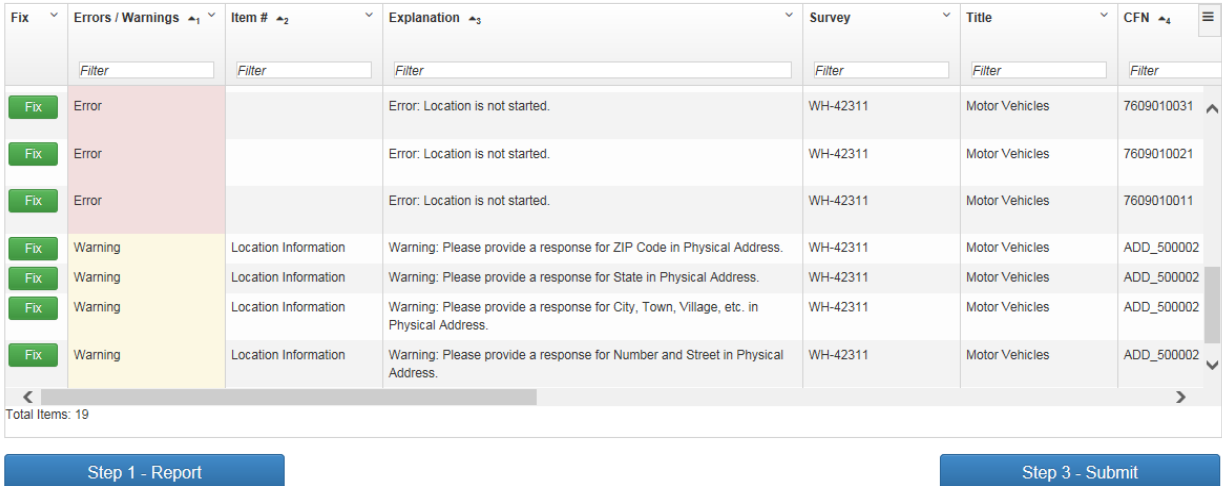

Step 3 - Submit

# **I. Submitting Your Survey**

- **•** How to submit the survey
- **•** Printing the completed survey
- **•** Confirming survey has been submitted successfully

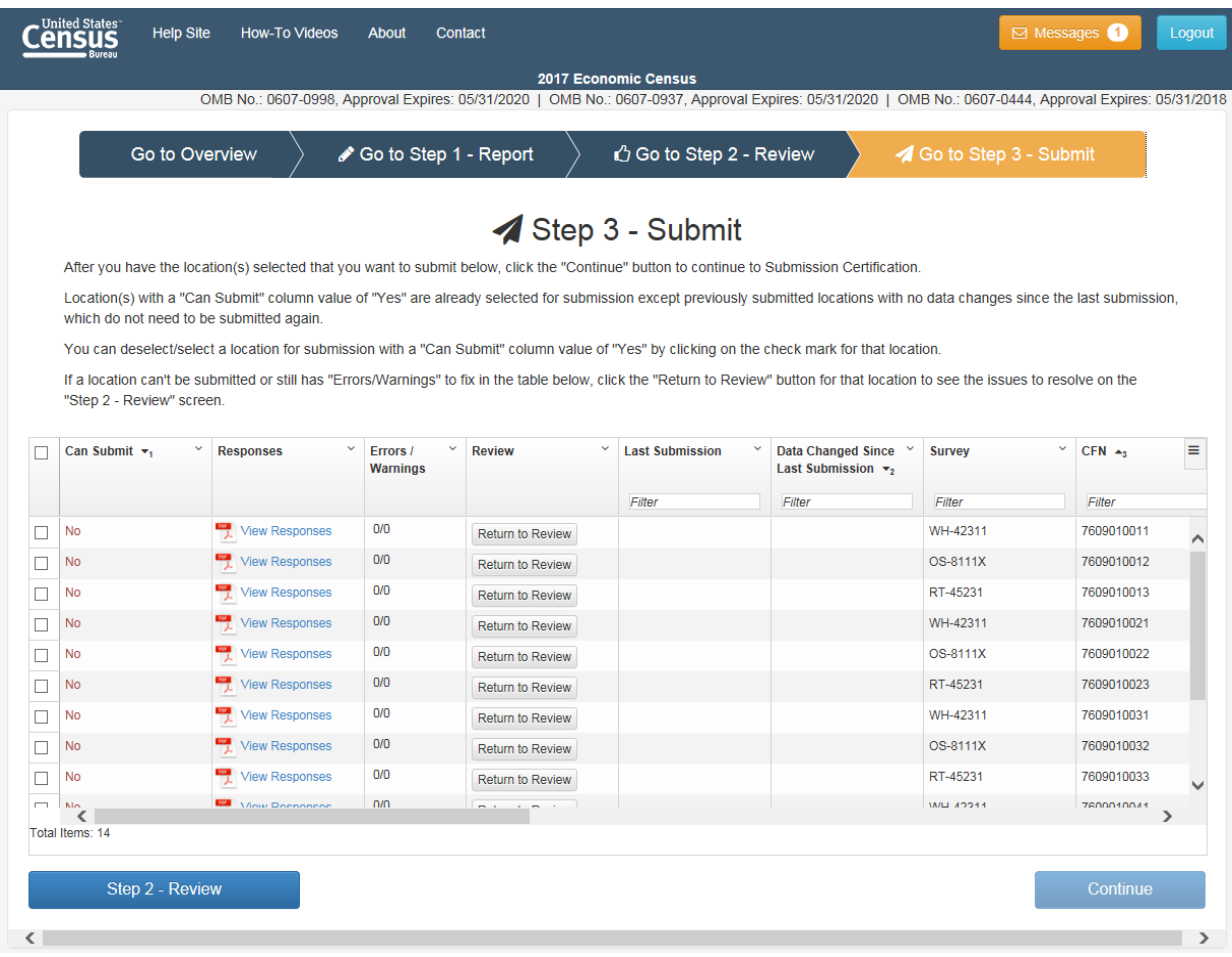